# **Vorwort**

<span id="page-0-0"></span>Vielen Dank, dass Sie sich für diese am Kopf montierte digitale Videokamera entschieden haben. Dieses Produkt verwendet die Ich-Perspektive bei der Aufnahme. Sie können nicht nur 4K-Ultra-Definition-Videos und -Fotos durch die Tasten und die Fernbedienung aufnehmen, sondern auch den Kamerabildschirm im Echtzeit überwachen, die Video- und Fotoaufnahme fernsteuern und die Inhalte in der App bearbeiten und in sozialen Netzwerken teilen, indem Sie eine spezielle App herunterladen und per Wi-Fi mit Ihrem Gerät verbinden.

### **Sicherheitshinweise**

●Lassen Sie das Produkt nicht fallen und stoßen oder stechen Sie es nicht.

●Lagern Sie dieses Produkt nicht an Orten auf, die hohen bzw. niedrigen Temperaturen, Feuchtigkeiten oder starken Vibrationen ausgesetzt sind, andernfalls kann es zu Schäden an Produkt führen.

●Reinigen Sie dieses Produkt nicht mit korrosiven Chemikalien oder Lösungsmittel.

●Bedienen Sie dieses Produkt während des Ladevorgangs nicht für lange Zeit.

### **Warnung**

● Lassen Sie bitte Kinder dieses Produkt und seine Zubehör und Verpackungsmaterialien nicht alleine berühren, um mögliche Erstickungsgefahr zu vermeiden.

●Setzen Sie dieses Produkt nicht in eine offene Flamme, da sonst eine Explosion verursacht wird.

●Legen Sie die Kamera während des Ladevorgangs nicht in engen Räumen, z.B. die optionale Aufbewahrungstasche der Kamer

## Inhaltsverzeichnis

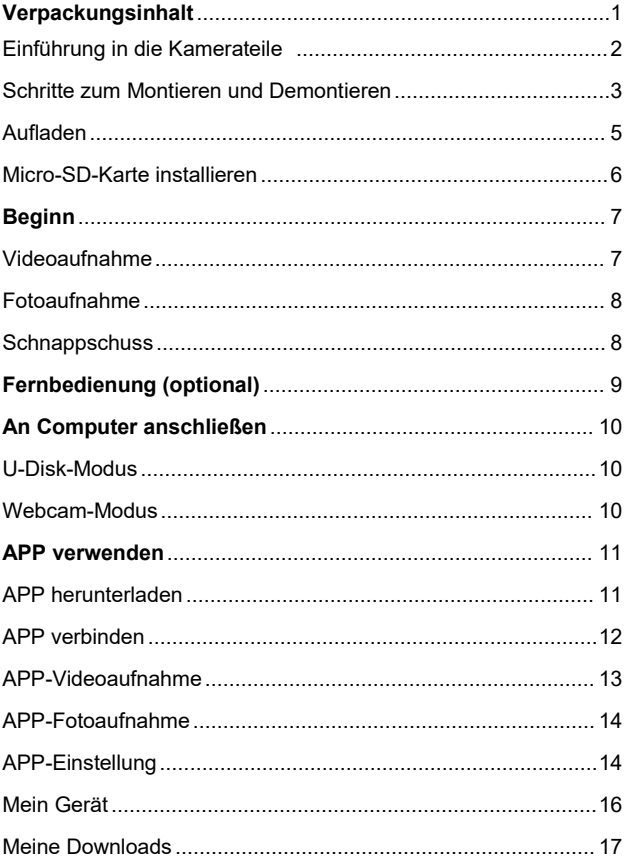

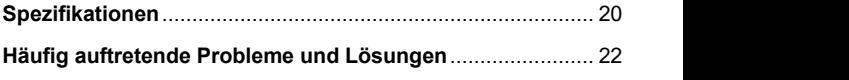

## **Verpackungsinhalt**

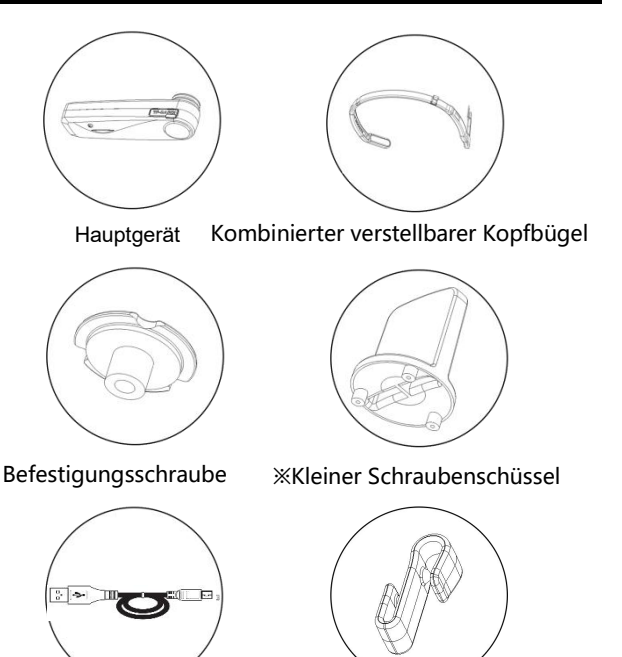

Samtbeutel / Bedienungsanleitung / Zertifikat / Garantiekarte 5PIN Micro-USB-Datenkabel ※Hängehaken

- ※**: Kleiner Schraubenschlüssel: Ein spezieller kleiner Schraubenschlüssel zum Montieren und Demontieren der Befestigungsschraube und des Kopfbügels.**
- ※**: Hängehaken :Wenn das Gerät während des**

**Ladevorgangs mit dem Micro-USB-Kabel verbunden ist und gleichzeitig arbeitet, ist das Micro-USB-Kabel dank des Hängehakens nicht leicht zu trennen.**

<span id="page-4-0"></span>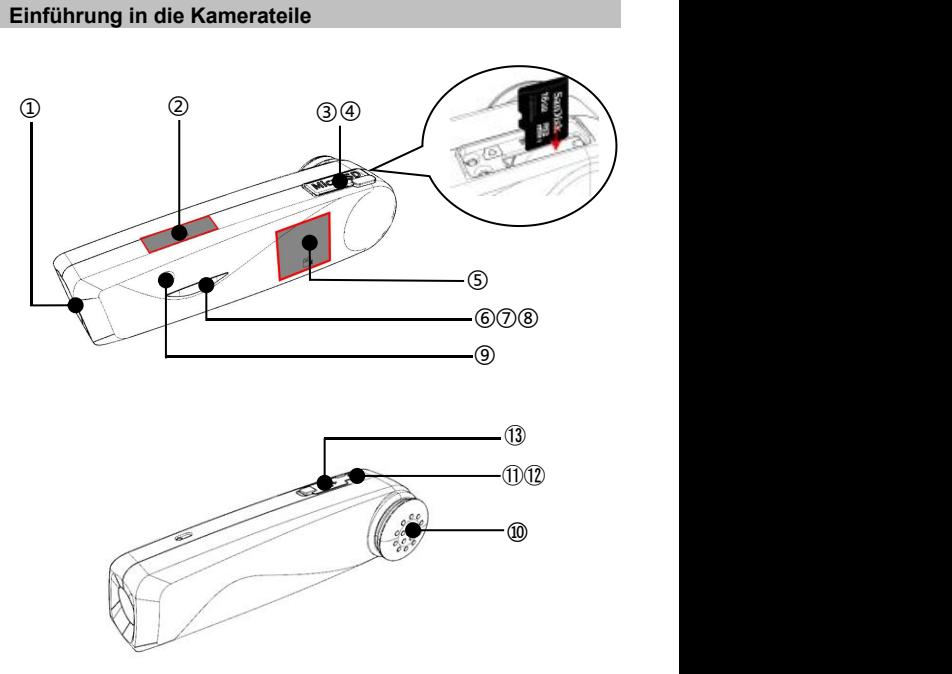

- .Objektiv ②.Fotoaufnahme-Touch-Bereich
- .Micro-SD-Kartensteckplatz ④.Reset-Taste
- .Videoaufnahme-Touch-Bereich ⑥.Rote Anzeigeleuchte

⑦.Grüne Anzeigeleuchte ⑧.Blaue Anzeigeleuchte

⑨.Videoaufnahme-Mikrofon ⑩.Lautsprecher ⑪.Netztaste

⑫.Wi-Fi-Netztaste ⑬.Micro-USB-Anschluss

Die konkreten Funktionen der Teile finden Sie bitte im folgenden Formular

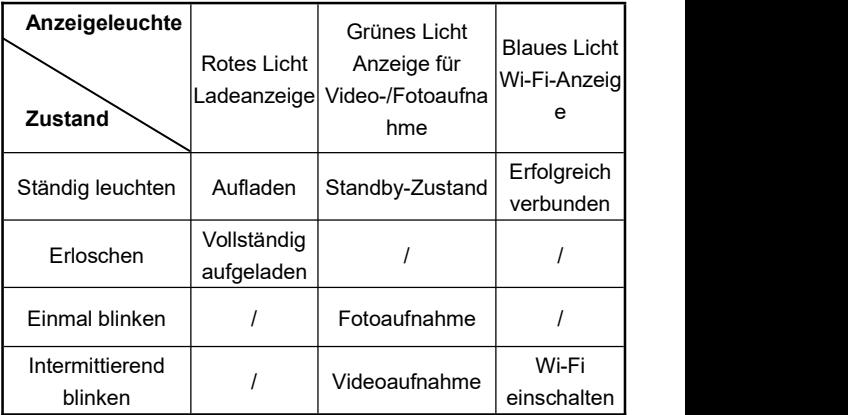

**Schritte zum Montieren und Demontieren**

#### **A. Schritte zum Montieren des Kopfbügels**

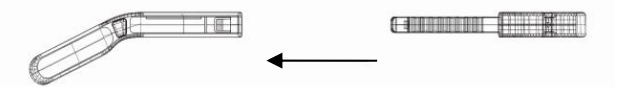

①.Richten Sie das mittlere Stück des Kopfbügels auf den Schlitz aus, und setzen Sie dann das linke bzw. rechte Stück nacheinander ein

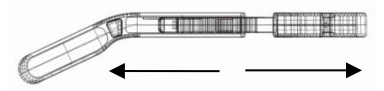

- ②.Bewegen Sie das mittlere Stück des Kopfbügels nach links und rechts und passen Sie Größe an, indem Sie die Schnalle schieben.
- **B. Schritte zum Demontieren des Kopfbügels**

<span id="page-6-0"></span>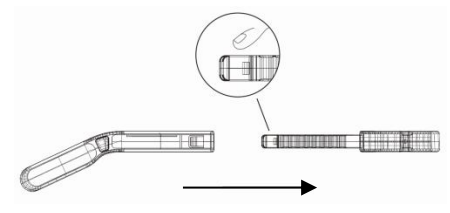

Halten Sie das mittlere Stück des Kopfbügels, um das linke und rechte Stück zu entfernen.

**C. Schritte zum Montieren der Videokamera**

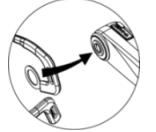

1. Befestigen Sie den Kopfbügel am Schraubenloch die Videokamera

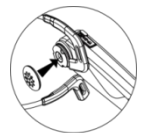

3. Nehmen Sie die weiche Gummiabdeckung heraus und bringen Sie sie an der Schraube an. 4. Die Montage istabgeschlossen

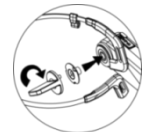

2. Ziehen Sie den Kopfbügel und die Videokamera mit dem kleinen Schraubenschlüssel und der Schraube

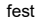

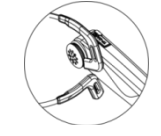

### **Aufladen**

Beim erstmaligen Gebrauch dieser am Kopf montierten digitalen Videokamera laden Sie sie bitte zuerst vollständig auf!

- 1. Nehmen Sie das Micro-USB-Datenkabel aus der Verpacku ngsbox.
- 2. Schließen Sie ein Ende des USB-Kabels an ein 5V/1A-2A- Ladegerät oder an einen Computer an. Schließen Sie das andere Ende an den Micro-USB-Anschlu ss an der Unterseite der Videokamera an.
- 3. Die rote Anzeigeleuchte leuchtet während des Ladevorgan gs ständig und erlischt bei voller Ladung.

Achtung:

- 1. Es dauert etwa 2,5 bis 3 Stunden, um den Akku dies es Geräts vollständig aufzuladen.
- 2. Wenn der Akkustand niedrig ist, ertönt der Lautsprech er dieses Geräts einen Signalton "Akkustand ist niedri g, laden Sie bitte das Gerät rechtzeitig auf".
- 3. Achten Sie darauf, das mitgelieferte Standard-Micro U SB-Datenkabel zu verwenden.
- 4. Wenn das Gerät zum Aufladen an den Computer ang eschlossen ist und sich der Computer im Standby-Zust and befindet, kann dieses Gerät möglicherweise nicht weiter aufgeladen werden.
- 5. Achten Sie darauf, das Gerät mit einem 5V/1A-2A La destecker aufzuladen.
- 6. Bedienen Sie dieses Produkt während des Ladevorga ngs nicht für lange Zeit.

## **Micro-SD-Karte installieren**

- 1.Bestätigen Sie bitte vor der Installation, dass die Videokamera ausgeschaltet ist.
- 2. Öffnen Sie die Abdeckung des Micro-SD-Kartensteckplatzes an der Kamera.
- 3. Setzen Sie eine Micro-SD-Karte entsprechend der angegebenen Richtung in den Kartensteckplatz ein.
- 4. Nachdem die Micro-SD-Karte installiert ist, schließen Sie die Abdeckung des Kartensteckplatzes.

## ※ **Die Micro-SD-Karte kann durch leichtes Drücken herausgenommen werden.**

Achtung:

1. Sehr empfohlener

U3-Hochgeschwindigkeits-Speicherkarte, Kapazität von bis zu 256 GB.

2. Wenn die Fotos oder Videos wegen der Inkompatibilität der Speicherkarte nicht aufgenommen werden können, wird die Videokamera einen Signalton ausgeben: "Bitte halten Sie die Fotoaufnahmetaste lang gedrückt, um die Speicherkarte zu formatieren." Halten Sie danach den Touch-Bereich länger als 5 Sekunden gedrückt, um die Micro-SD-Karte automatisch zu formatieren. Nachdem die Formatierung normal abgeschlossen wird, gibt die Videokamera einen Signalton "Formatierung. abgeschlossen" aus.

## **Beginn**

Einschalten: Halten Sie die Netztaste 3 Sekunden lang gedrückt. Die grüne Anzeigeleuchte leuchtet ständig, was bedeutet, dass es in den Standby-Zustand gewechselt wird.

Ausschalten: Halten Sie die Netztaste 3 Sekunden lang gedrückt und die grüne Anzeigeleuchte erlischt

**Videoaufnahme**

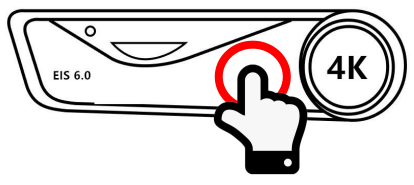

**Videoaufnahme-Touch-Bereich**

1. Tippen Sie im Standby-Zustand auf den

**"Videoaufnahme-Touch-Bereich"** . Die grüne Anzeigeleuchte blinkt intermittierend und der Lautsprecher gibt einen Signalton "Videoaufnahme gestartet" aus.

- 2. Die Videoaufnahme wird gestartet.
- 3. Tippen Sie erneut auf den

**"Videoaufnahme-Touch-Bereich"**. Die grüne Anzeigeleuchte blinkt ständig und der Lautsprecher gibt einen Signalton "**Videoaufnahme abgeschlossen**" aus.

4. Die Videoaufnahme ist abgeschlossen.

#### **Fotoaufnahme**

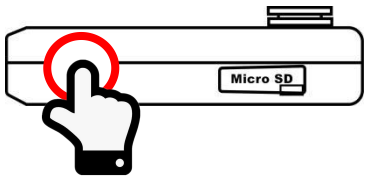

**Fotoaufnahme-Touch-Bereich**

- 1. Tippen Sie im Standby-Zustand auf den **"Fotoaufnahme-Touch-Bereich"**. Die grüne Anzeigeleuchte blinkt einmal und der Lautsprecher gibt einen Signalton "Klicken. Foto wird aufgenommen" aus.
- 2. Die Fotoaufnahme ist abgeschlossen.

### **Schnappschuss**

- 1. Tippen Sie während der Videoaufnahme auf den **"Fotoaufnahme-Touch-Bereich"**. Der Lautsprecher gibt einen Signalton "Klicken".
- 2. Der Schnappschuss ist abgeschlossen

Achtung: Diese Funktion wird bei Verwendung von FHD 1080 \* 1920 30FPS-Video nicht unterstützt.

**Richtig: Bitte tippen Sie mit dem mittleren Teil der Fingerspitze auf diesen Touch-Bereich Falsch: Sie haben diesen Touch-Bereich nicht vollständig genug berührt**

**Fernbedienung (optional)**

Für diese Funktion können Sie die optionale "tragbare

### **Fernbedienung**" verwenden

- 1. Drücken Sie im Einschaltzustand die Videoaufnahmetaste an der Fernbedienung, um die Kamera zu steuern, und drücken Sie diese Taste erneut, um die Videoaufnahme zu beenden.
- 2. Drücken Sie im Einschaltzustand die Fotoaufnahmetaste auf der Fernbedienung, um die Kamera zum Aufnehmenvon Fotos oder Schnappschüssen zu steuern.

Achtung: Der maximale Abstand zwischen der Videokamera und der Fernbedienung beträgt 5 Meter, bitte verwenden Sie diese Funktion innerhalb der effektiven Reichweite.

## **An Computer anschließen**

Mit dieser Funktion kann die Videokamera als Wechseldatenträger und Webcam verwendet werden

### **U-Disk-Modus**

- 1.Halten Sie die Netztaste lang gedrückt, um in den Standby-Zustand zu wechseln.
- 2. Verwenden Sie das mitgelieferte Micro-USB-Datenkabel, um die Kamera und den Computer nacheinander zu verbinden. Nach der Verbindung ertönt ein Signalton "Bitte wählen Sie die USB-Funktion. Drücken Sie die Videoaufnahmetaste, um in den U-Disk-Modus zu wechseln. Drücken Sie die Fotoaufnahmetaste, um in den Kameramodus zu wechseln." Berühren Sie leicht den

"**Videoaufnahme-Touch-Bereich**" und der Lautsprecher gibt einen Signalton "in den U-Disk-Modus gewechselt" aus, dann wird auf "Dieser PC" des Computers die Wechselplatte angezeigt.

#### **Webcam-Modus**

- 1.Halten Sie die Netztaste lang gedrückt, um in den Standby-Zustand zu wechseln.
- 2. Verwenden Sie das mitgelieferte Micro-USB-Datenkabel, um die Kamera und den Computer nacheinander zu verbinden. Nach der Verbindung ertönt ein Signalton "Bitte wählen Sie USB-Funktion. Drücken Sie die Videoaufnahmetaste, um in den U-Disk-Modus zu wechseln. Drücken Sie die Fotoaufnahmetaste, um in den Kameramodus zu

#### wechseln." Berühren Sie leicht den

"**Fotoaufnahme-Touch-Bereich**" und der Lautsprecher gibt einen Signalton "in den Kameramodus gewechselt" aus, dann kann diese Kamera in der Videosoftware des Computers aufgerufen werden.

#### Achtung:

- 1. Beim Anschluss eines Computers versuchen Sie bitte möglichst, die hinteren USB-Anschlüsse zu verwenden.
- 2. Tippen Sie im U-Disk-Modus leicht auf den "Fotoaufnahme-Touch-Bereich", um in den Kameramodus zu wechseln.
- 3. Tippen Sie im Kameramodus leicht auf den "Videoaufnahme-Touch-Bereich", um in den U-Disk-Modus zu wechseln.

## **App verwenden**

Über diese APP-Funktion können Sie mit dem Mobiltelefon die Kamera steuern, um Videos bzw. Fotos aufzunehmen, Funktionsparameter einzustellen und Dateien online wiederzugeben

## **App herunterladen**

Benutzer von Android Smartphone können die App "OD Cam" in Google Play Assistant herunterladen. während iOS-Benutzer die App "**OD Cam**" in App Store finden und herunterladen können.

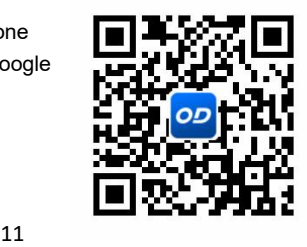

### **App verbinden**

- 1. Halten Sie die Netztaste lang gedrückt, um in den Standby-Modus zu wechseln. Drücken Sie die Netztaste einmal kurz, um WLAN einzuschalten. Der Lautsprecher gibt einen Signalton "WLAN eingeschaltet" aus und die blaue Anzeigeleuchte beginnt zu blinken.
- 2. Öffnen Sie das Einstellungsmenü am Handy, gehen Sie auf die WLAN-Liste und finden Sie den Namen dieses Geräts EP6\_PLUS\_XXXXXX.
- 3. Tippen Sie auf den WLAN-Namen und stellen Sie die WLAN-Verbindung erfolgreich her, indem Sie das Passwort 12345678 eingeben.
- 4. Kehren Sie auf das Handy zurück, öffnen Sie "**OD Cam**", um in die Hauptvorschauoberfläche zu gelangen.

Achtung:

- 1. Bei dieser WLAN-Funktion handelt es sich um eine kabellose Punkt-zu-Punkt-Verbindung in einer begrenzten Reichweite. Die maximale Reichweite beträgt etwa 8 Meter. Bitte verwenden Sie diese Funktion innerhalb der effektiven Reichweite.
- 2. Der Standard-WLAN-Name des Geräts: EP6\_PLUS XXXXXX, Das Standard-WLAN Passwort:12345678.
- 3. Wenn Sie den Wi-Fi-Namen oder das Passwort geändert haben und sie vergessen haben, können Sie im Standby-Modus die Videoaufnahmetaste lang gedrückt halten, um die Standardeinstellungen wiederherzustellen.

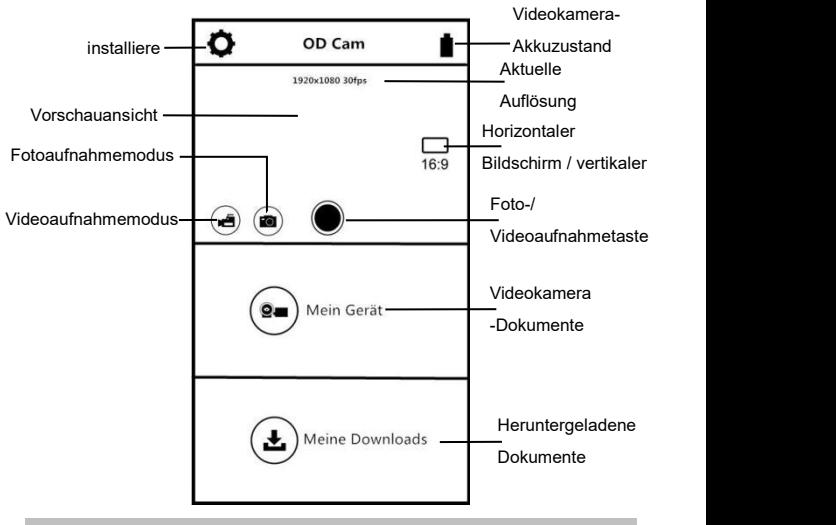

### **App-Videoaufnahme**

- 1. Tippen Sie in der Vorschauoberfläche auf der APP-Startseite auf die Schaltfläche (n), um in den Videoaufnahmemodus zu gelangen.
- 2. Tippen Sie auf  $\langle \rangle$  und die APP gibt einen Signalton "Dong" aus. Das "REC"-Symbol wird oben links auf der Vorschauoberfläche angezeigt und blinkt. Die Videokamera gibt einen Signalton "**Videoaufnahme gestartet**" aus und die grüne Anzeigeleuchte beginnt intermittierend zu blinken, was bedeutet, dass die Videoaufnahme gestartet wird.

3. Tippen Sie erneut auf  $\langle \bullet \rangle$  und die APP gibt einen Signalton "**Dong**" aus. Die Videokamera gibt dann einen Signalton "**Videoaufnahme abgeschlossen**" aus, die grüne Anzeigeleuchte leuchtet ständig und die Videoaufnahme wird abgeschlossen.

### **App-Fotoaufnahme**

- 1. Tippen Sie in der Vorschauoberfläche auf der APP-Startseite auf die Schaltfläche $(\bullet)$ , um in den Fotoaufnahmemodus zu gelangen.
- 2. Tippen Sie auf wund die APP gibt einen Signalton "Klicken" aus. Die Videokamera gibt dann einen Signalton "**Foto wird aufgenommen**" aus und die Fotoaufnahme wird abgeschlossen.

## **App-Einstellung**

Auf dieser Einstellungsseite können Sie die Kameraauflösung, die Audioaufnahme, die Datumsanzeige und andere Parameter benutzerdefiniert anpassen

Tippen Sie in der Vorschauoberfläche auf der APP-Startseite auf die Schaltfläche  $\bigcirc$ , um in das Einstellungsmenü zu gelangen.

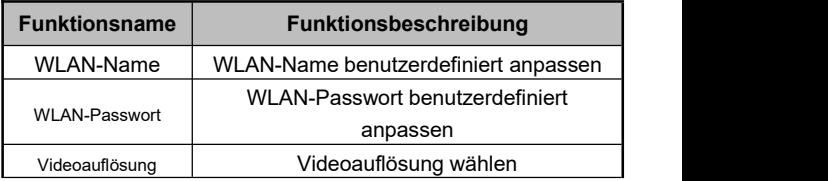

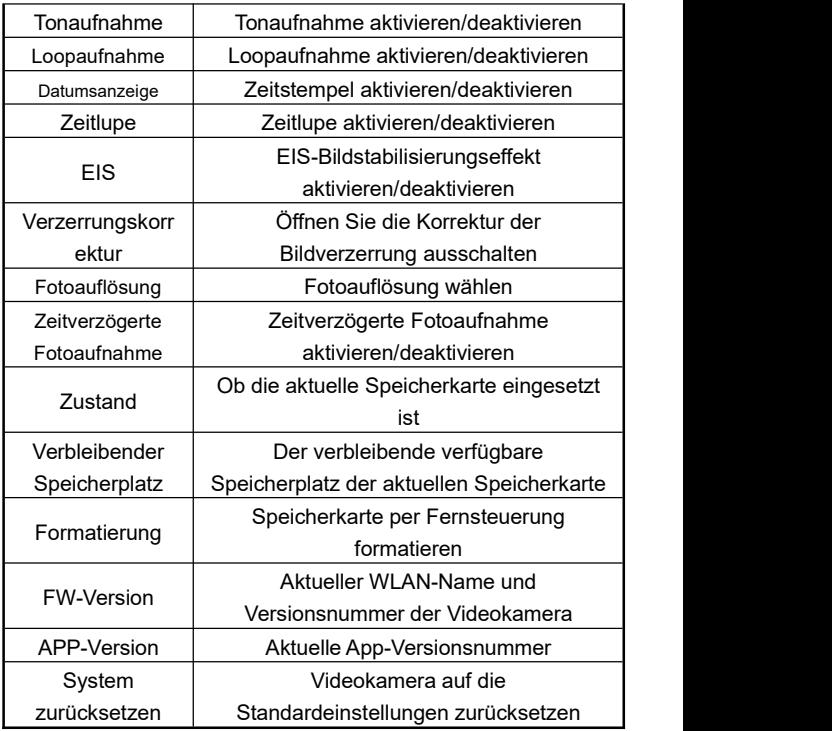

Achtung:

- 1.Die EIS-Bildstabilisierungsfunktion unterstützt nur die beiden Auflösungen von 1080P60 und 1080P30.
- 2. Das Öffnen des EIS schrumpft auf 90 °
- 3. Nach dem Öffnen der Verzerrungskorrektur schrumpft der Bildwinkel auf 110 °.

### **Mein Gerät**

Auf dieser Seite können die aufgenommenen Videos und Fotos in der APP online wiedergegeben und auf das Handy heruntergeladen werden.

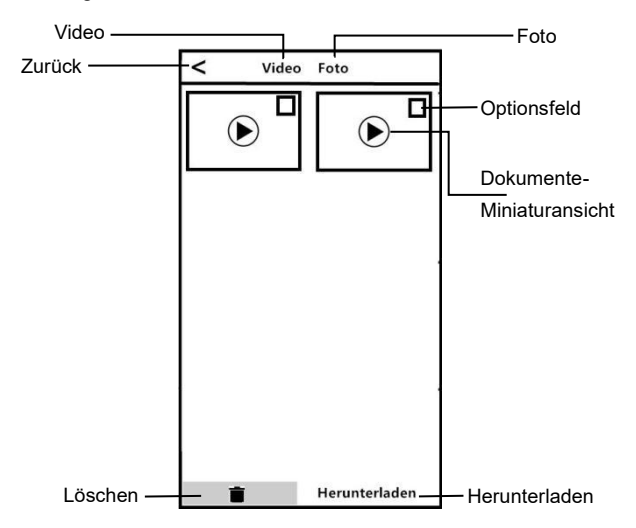

### **A. Online wiedergeben**

- 1. Wählen Sie "Video" oder "Foto" in der Hauptoberfläche "Mein Gerät", um die Miniaturvorschau zu aktivieren.
- 2. Tippen Sie auf eine beliebige Miniaturansicht des Dokuments, um das Video oder Foto online wiederzugeben.

### **B. Online herunterladen**

- 1. Wählen Sie "Video" oder "Foto" in der Hauptoberfläche "Mein Gerät", um die Miniaturvorschau zu aktivieren.
- 2. Nachdem Sie auf ein oder mehrere Optionsfelder getippt haben, tippen Sie auf die Schaltfläche "Herunterladen", um die Dateien auf das Handy herunterzuladen.
- 3. Die heruntergeladenen Videos oder Fotos können auf der Seite "Meine Downloads" angezeigt werden.

## **C. Online löschen**

- 1. Wählen Sie "Video" oder "Foto" in der Hauptoberfläche "Mein Gerät", um die Miniaturvorschau zu aktivieren.
- 2. Nachdem Sie auf ein oder mehrere Optionsfelder getippt haben, tippen Sie auf die Schaltfläche "Löschen", um das gewählte Video oder Foto zu löschen.

### **Meine Downloads**

Auf dieser Seite können Sie heruntergeladene Videos und Fotos durchblättern und bearbeiten

### **A. Videoschnitt**

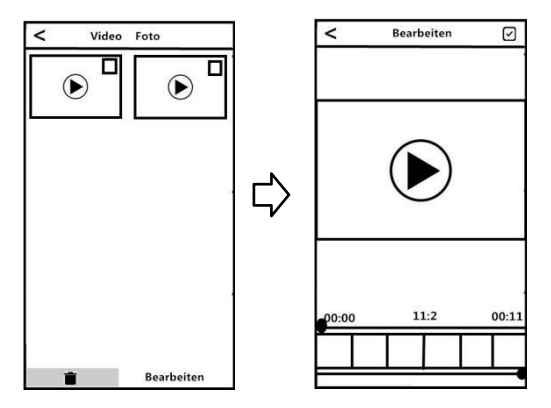

- 1. Wählen Sie "Video" in der Hauptoberfläche "Meine Downloads", um die Miniaturvorschau zu aktivieren.
- 2. Nachdem Sie ein beliebiges Optionsfeld gewählt haben, tippen Sie auf die Schaltfläche "Bearbeiten", um in die Videoschnittoberfläche zu gelangen.
- 3. Ziehen Sie die Schieberegler auf der linken und rechten Seite. Tippen Sie dann auf die Schaltfläche "Speichern", um das Video zu schneiden und zu speichern sowie in wichtigen sozialen Netzwerken zu teilen.

Achtung:

- 1. Die Bearbeitungsfunktion ist nur für die lokal heruntergeladen Videos verfügbar.
- 2. Die Länge des gespeicherten Videos beim Schneiden beträgt mindestens 8 Sekunden.
- 3. Es kann jeweils nur ein Video bearbeitet werden.

### **B. Fotobearbeitung**

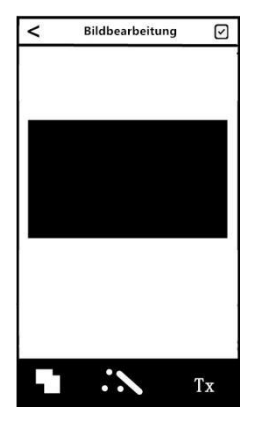

- 1. Wählen Sie "Foto" in der Hauptoberfläche "Meine Downloads", um die Miniaturvorschau zu aktivieren
- 2. Nachdem Sie ein beliebiges Optionsfeld gewählt haben, tippen Sie auf die Schaltfläche "Bearbeiten", um in die Fotobearbeitungsoberfläche zu gelangen.
- 3. Beliebige Auswahl: Spezialeffekte wie Schriftarten, Fotostudios-Filter, personalisierte Wasserzeichen usw. hinzufügen.
- 4. Tippen Sie auf "Fertig", um das Foto im lokalen Album zu speichern und in sozialen Netzwerken zu teilen.

Achtung:

- 1. IOS-Benutzer können die Dateien direkt in der APP teilen, während Android-Benutzer zunächst die WLAN-Verbindung der Videokamera trennen und eine neue Verbindung mit anderen verfügbaren Netzwerken herstellen müssen.
- 2. Wenn zu viele Handyprogramme im Hintergrund ausgeführt<br>werden, kann es zu Abbrüchen kommen. Stellen Sie einfach die Verbindung wieder her.

## **Spezifikationen**

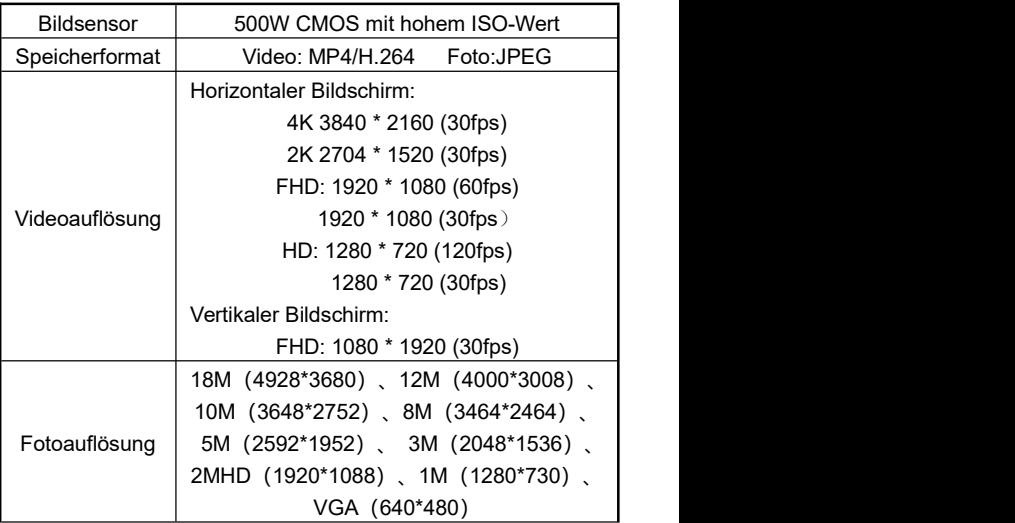

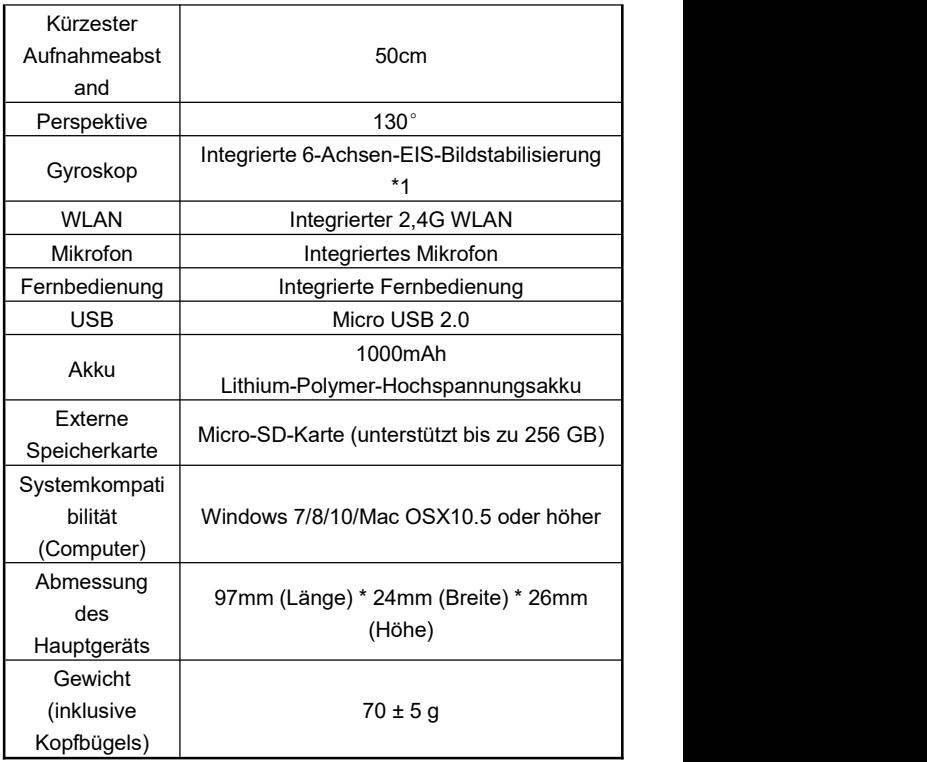

# **Häufig auftretende Probleme und Lösungen**

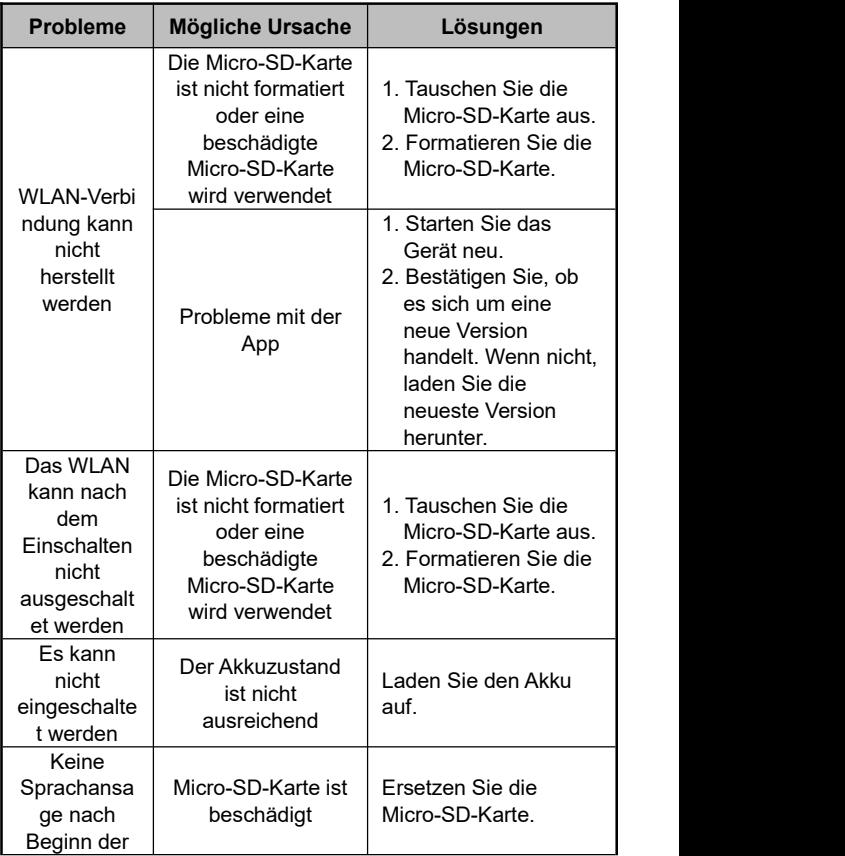

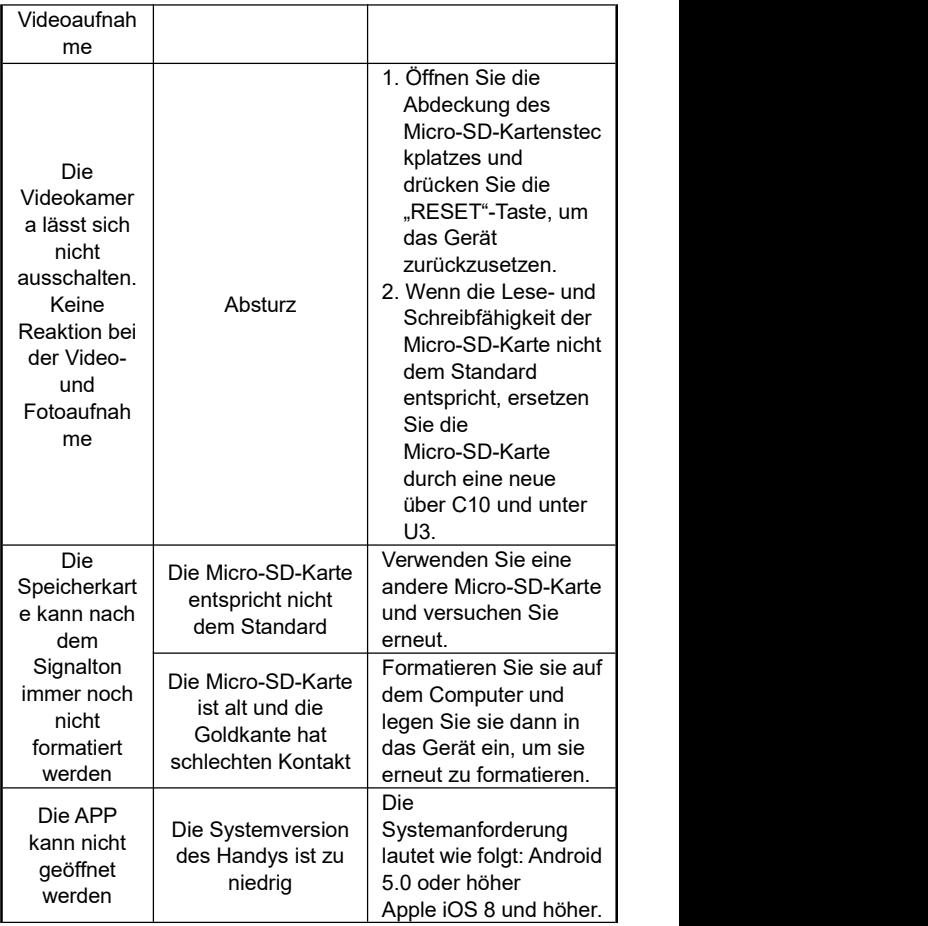

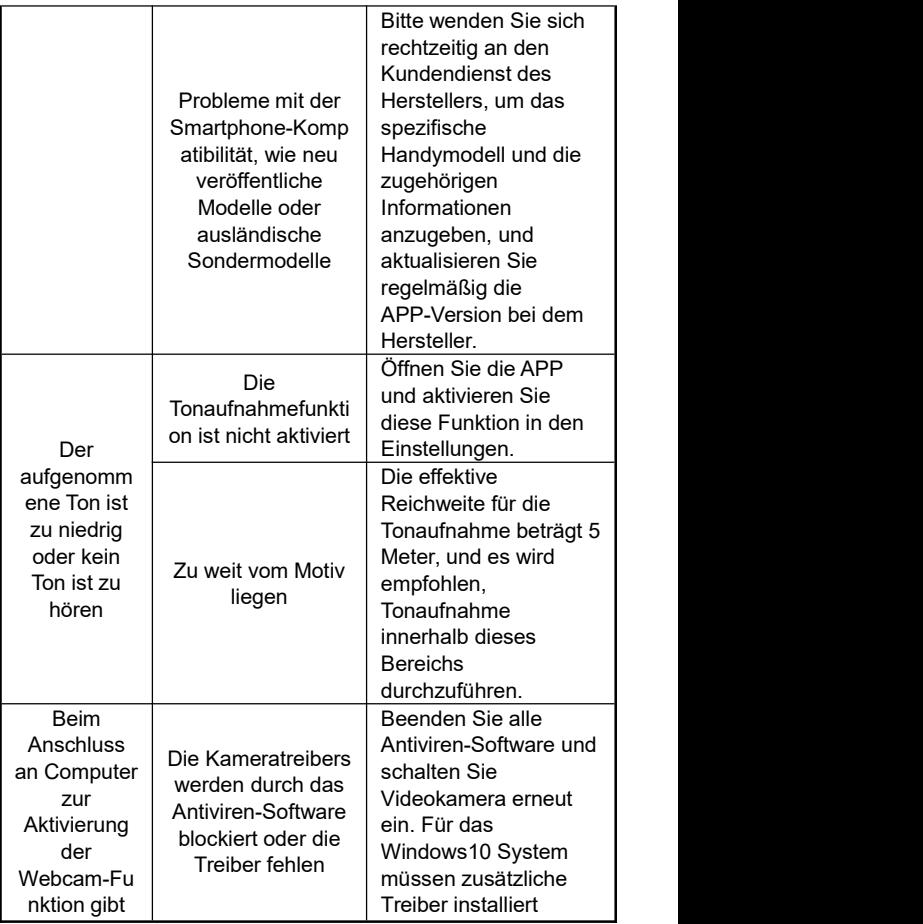

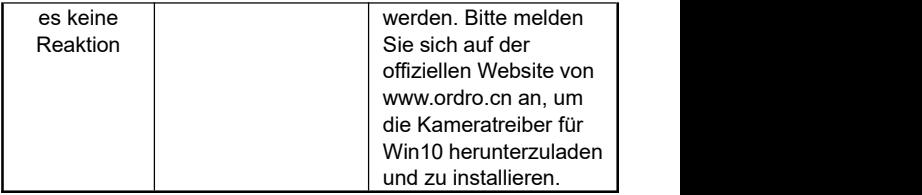